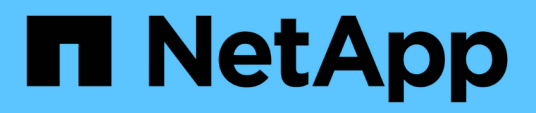

# **Verificación de imagen de la plataforma Azure**

Cloud Volumes ONTAP

NetApp June 11, 2024

This PDF was generated from https://docs.netapp.com/es-es/bluexp-cloud-volumes-ontap/concept-azureimage-verification.html on June 11, 2024. Always check docs.netapp.com for the latest.

# **Tabla de contenidos**

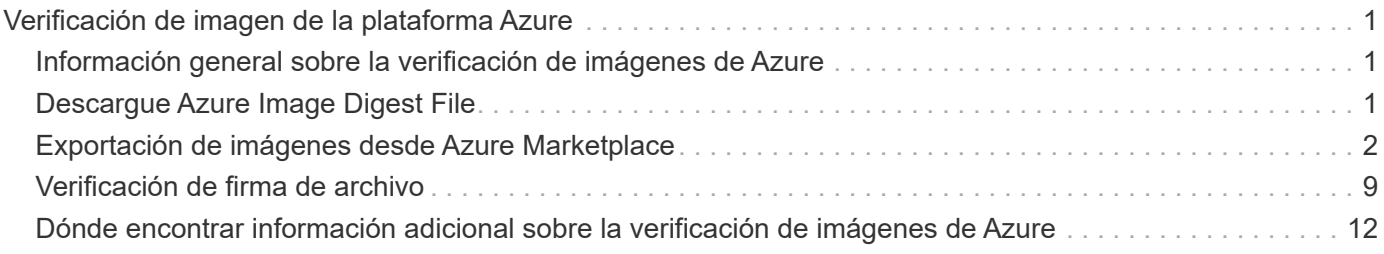

# <span id="page-2-0"></span>**Verificación de imagen de la plataforma Azure**

# <span id="page-2-1"></span>**Información general sobre la verificación de imágenes de Azure**

La verificación de imágenes de Azure cumple con los requisitos de seguridad de NetApp mejorada. Si bien la verificación de un archivo de imagen es un proceso sencillo, la verificación de la firma de imagen de Azure requiere una manipulación especial del conocido archivo de imagen de Azure VHD debido a una alternativa realizada por Azure Marketplace.

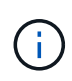

La verificación de imágenes de Azure es compatible con la versión 9.15.0 del software Cloud Volumes ONTAP o posterior.

### **Modificación de Azure de los archivos VHD publicados**

Los 1MB (1048576 bytes) iniciales y los 512 bytes finales del archivo VHD son modificados por Azure. La firma de imágenes NetApp omite los 1MB primeros y los 512 bytes finales y firma la parte de imagen VHD restante.

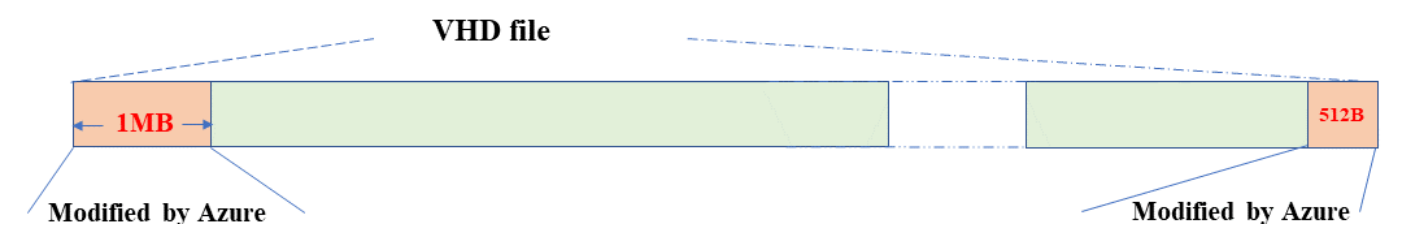

Como ejemplo, el diagrama anterior muestra un archivo VHD con un tamaño de 10GB MB. Pero la porción firmada de NetApp está marcada en verde con un tamaño de 10GB - 1MB - 512B.

# <span id="page-2-2"></span>**Descargue Azure Image Digest File**

El archivo Azure Image Digest File se puede descargar de la ["Sitio de soporte de](https://mysupport.netapp.com/site/) [NetApp"](https://mysupport.netapp.com/site/). La descarga está en formato tar.gz y contiene archivos para la verificación de firma de imagen.

### **Pasos**

- 1. Vaya a la ["Página del producto de Cloud Volumes ONTAP en el sitio de soporte de NetApp"](https://mysupport.netapp.com/site/products/all/details/cloud-volumes-ontap/guideme-tab) Y descargue la versión de software deseada en la sección Descargas.
- 2. En la página de descarga de Cloud Volumes ONTAP, haga clic en el botón **download** para el archivo de resumen de imágenes de Azure para descargar el TAR. Archivo GZ.

# Cloud Volumes ONTAP [9.15.0P1]

Date Posted: 17-May-2024

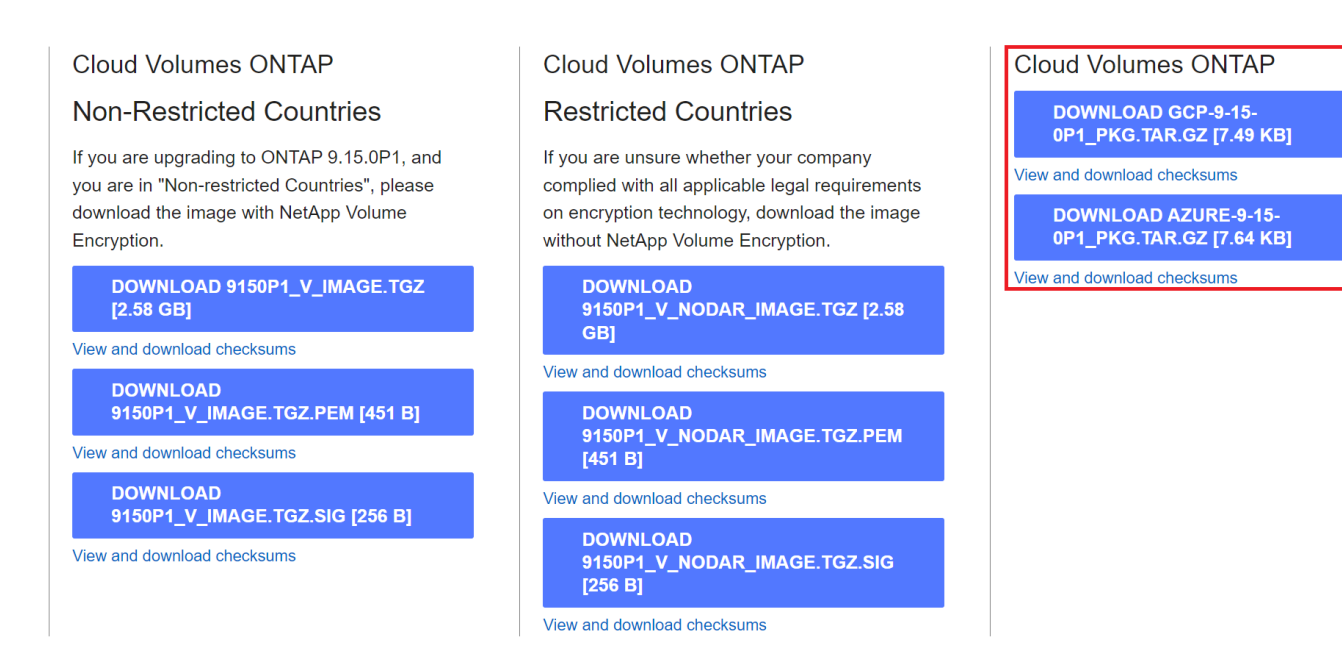

- 3. Para Linux y macOS, debe realizar lo siguiente para obtener md5sum y sha256sum para el archivo Azure Image Digest descargado.
	- a. Para md5sum, introduzca la md5sum comando.
	- b. Para sha256sum, introduzca la sha256sum comando.
- 4. Compruebe el md5sum y.. sha256sum Los valores coinciden con la descarga de Azure Image Digest File.
- 5. En Linux y Mac OS, realice el  $tar -xz$  comando para extraer el archivo tar.gz.

El TAR extraído. El archivo GZ contiene el archivo digest(.sig), el archivo de certificado de clave pública(.pem) y el archivo de certificado de cadena(.pem).

**Lista de resultados de untar tar.gz archivo**

```
$ ls cert/ -l
-rw-r----- 1 netapp netapp 384 May 13 13:00 9.15.0P1 azure digest.sig
-rw-r----- 1 netapp netapp 2365 May 13 13:00 Certificate-
9.15.0P1_azure.pem
-rw-r----- 1 netapp netapp 8537 May 13 13:00 Certificate-Chain-
9.15.0P1_azure.pem
-rw-r----- 1 netapp netapp 8537 May 13 13:00 version readme
```
## <span id="page-3-0"></span>**Exportación de imágenes desde Azure Marketplace**

Una vez que la imagen del disco duro virtual se publica en la nube de Azure, la imagen deja de ser gestionada por NetApp. En su lugar, la imagen publicada se coloca en Azure Marketplace. La alteración de Azure a los 1MB líderes y 512B finales del VHD se

produce cuando la imagen se almacena en un lugar y se publica en Azure Marketplace. Para verificar la firma del archivo VHD, la imagen VHD modificada por Azure debe exportarse primero desde Azure Marketplace.

#### **Lo que necesitará**

Debe instalar los programas necesarios en su sistema.

• Azure CLI está instalado o Azure Cloud Shell a través del portal de Azure está disponible en todo momento.

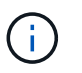

Para obtener más información sobre cómo instalar la CLI de Azure, consulte ["Documentación de Azure: Cómo instalar la CLI de Azure"](https://learn.microsoft.com/en-us/cli/azure/install-azure-cli).

#### **Pasos**

1. Asigne la versión de ONTAP a la versión de la imagen de Azure Marketplace utilizando el contenido del archivo version readme.

Para cada asignación de versiones enumerada en el archivo version readme, la versión de ONTAP se representa con «buildname» y la versión de la imagen de Azure Marketplace se representa con «version».

Por ejemplo, en el siguiente archivo version readme, la versión de ONTAP «9.15.0P1» está asignada a la versión de la imagen de Azure Marketplace «9150.01000024.05090105». Esta versión de imagen de Azure Marketplace se utiliza más adelante para establecer la imagen URN.

```
[
      {
           "buildname": "9.15.0P1",
           "publisher": "netapp",
           "version": "9150.01000024.05090105"
      }
]
```
2. Identifique el nombre de la región en la que pretende crear máquinas virtuales.

Este nombre de región se utiliza como valor para la variable "locName" al definir el URN de la imagen de mercado.

a. Para recibir una lista de regiones disponibles, introduzca la az account list-locations -o table comando.

En la siguiente tabla, el nombre de la región se denomina campo Nombre.

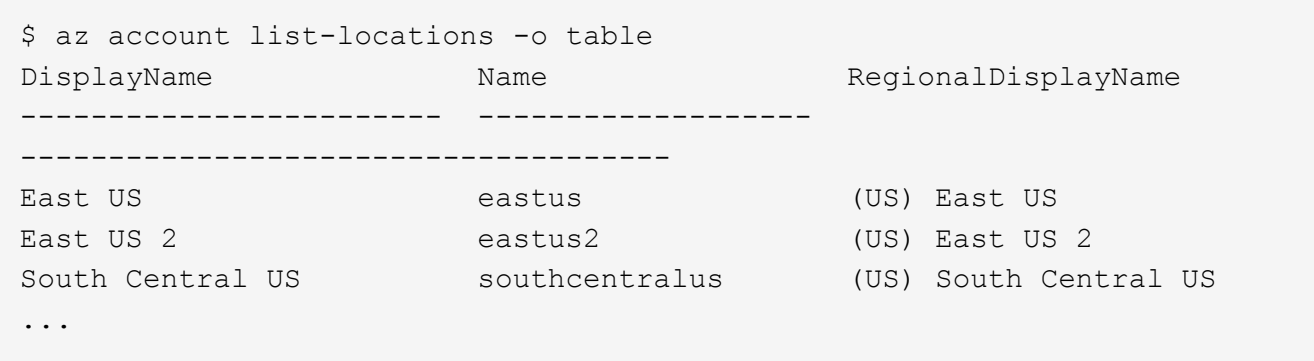

3. Revise el nombre de SKU para el tipo de puesta en marcha de VM correspondiente en la tabla siguiente.

El nombre de SKU se utiliza como valor para la variable skuName al establecer el URN de la imagen de mercado.

Por ejemplo, las puestas en marcha de un solo nodo deben utilizar el nombre SKU «ontap\_cloud\_byol».

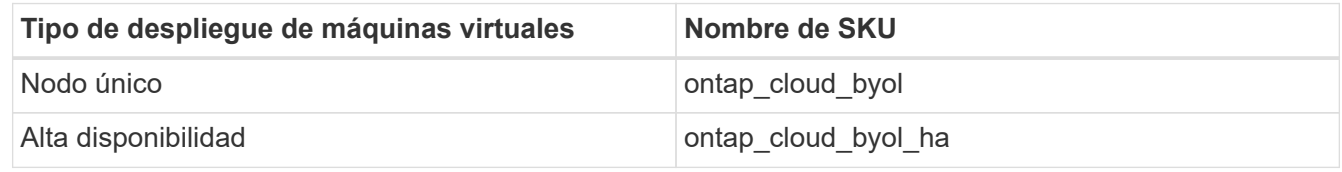

4. Una vez que se hayan asignado la versión de ONTAP y la imagen de Azure Marketplace, exporte el archivo VHD desde Azure Marketplace a través de Azure Cloud Shell o la interfaz de línea de comandos de Azure.

### **Exporte el archivo VHD a través de Azure Cloud Shell en el portal de Azure**

1. Desde Azure Cloud Shell, exporte la imagen del mercado a un vhd (image2, por ejemplo, 9150.01000024.05090105.vhd) y descárguela en su equipo local (por ejemplo, una máquina Linux o un PC con Windows).

```
#Azure Cloud Shell on Azure portal to get VHD image from Azure
Marketplace
a) Set the URN and other parameters of the marketplace image. URN is
with format "<publisher>:<offer>:<sku>:<version>". Optionally, a
user can list NetApp marketplace images to confirm the proper image
version.
PS /home/user1> $urn="netapp:netapp-ontap-
cloud:ontap_cloud_byol:9150.01000024.05090105"
PS /home/user1> $locName="eastus2"
PS /home/user1> $pubName="netapp"
PS /home/user1> $offerName="netapp-ontap-cloud"
PS /home/user1> $skuName="ontap cloud byol"
PS /home/user1> Get-AzVMImage -Location $locName -PublisherName
$pubName -Offer $offerName -Sku $skuName |select version
...
141.20231128
9.141.20240131
9.150.20240213
9150.01000024.05090105
...
b) Create a new managed disk from the Marketplace image with the
matching image version
PS /home/user1> $diskName = "9150.01000024.05090105-managed-disk"
PS /home/user1> $diskRG = "fnf1"
PS /home/user1> az disk create -g $diskRG -n $diskName --image
-reference $urn
PS /home/user1> $sas = az disk grant-access --duration-in-seconds
3600 --access-level Read --name $diskName --resource-group $diskRG
PS /home/user1> $diskAccessSAS = ($sas | ConvertFrom-
Json)[0].accessSas
c) Export a VHD from the managed disk to Azure Storage
Create a container with proper access level. As an example, a
container named 'vm-images' with 'Container' access level is used
here.
Get storage account access key, on Azure portal, 'Storage
Accounts'/'examplesaname'/'Access Key'/'key1'/'key'/'show'/<copy>.
PS /home/user1> $storageAccountName = "examplesaname"
PS /home/user1> $containerName = "vm-images"
PS /home/user1> $storageAccountKey = "<replace with the above access
key>"
PS /home/user1> $destBlobName = "9150.01000024.05090105.vhd"
PS /home/user1> $destContext = New-AzureStorageContext
```

```
-StorageAccountName $storageAccountName -StorageAccountKey
$storageAccountKey
PS /home/user1> Start-AzureStorageBlobCopy -AbsoluteUri
$diskAccessSAS -DestContainer $containerName -DestContext
$destContext -DestBlob $destBlobName
PS /home/user1> Get-AzureStorageBlobCopyState –Container
$containerName –Context $destContext -Blob $destBlobName
d) Download the generated image to your server, e.g., a Linux
machine.
Use "wget <URL of file examplesaname/Containers/vm-
images/9150.01000024.05090105.vhd>".
The URL is organized in a formatted way. For automation tasks, the
following example could be used to derive the URL string. Otherwise,
Azure CLI 'az' command could be issued to get the URL, which is not
covered in this guide. URL Example:
https://examplesaname.blob.core.windows.net/vm-
images/9150.01000024.05090105.vhd
e) Clean up the managed disk
PS /home/user1> Revoke-AzDiskAccess -ResourceGroupName $diskRG
-DiskName $diskName
PS /home/user1> Remove-AzDisk -ResourceGroupName $diskRG -DiskName
$diskName
```
### **Exporte el archivo VHD a través de la CLI de Azure desde el equipo Linux local**

1. Exporte la imagen de mercado a un vhd a través de la CLI de Azure desde una máquina Linux local.

```
#Azure CLI on local Linux machine to get VHD image from Azure
Marketplace
a) Login Azure CLI and list marketplace images
% az login --use-device-code
To sign in, use a web browser to open the page
https://microsoft.com/devicelogin and enter the code XXXXXXXXX to
authenticate.
% az vm image list --all --publisher netapp --offer netapp-ontap-
cloud --sku ontap_cloud_byol
...
{
"architecture": "x64",
"offer": "netapp-ontap-cloud",
"publisher": "netapp",
"sku": "ontap cloud byol",
"urn": "netapp:netapp-ontap-
cloud:ontap_cloud_byol:9150.01000024.05090105",
"version": "9150.01000024.05090105"
},
...
b) Create a new managed disk from the Marketplace image with the
matching image version
% export urn="netapp:netapp-ontap-
cloud:ontap_cloud_byol:9150.01000024.05090105"
% export diskName="9150.01000024.05090105-managed-disk"
% export diskRG="new rg your rg"
% az disk create -g $diskRG -n $diskName --image-reference $urn
% az disk grant-access --duration-in-seconds 3600 --access-level
Read --name $diskName --resource-group $diskRG
{
    "accessSas": "https://md-
xxxxxx.blob.core.windows.net/xxxxxxx/abcd?sv=2018-03-
28&sr=b&si=xxxxxxxx-xxxx-xxxx-xxxx-
xxxxxxx&sigxxxxxxxxxxxxxxxxxxxxxxxx"
}
% export diskAccessSAS="https://md-
xxxxxx.blob.core.windows.net/xxxxxxx/abcd?sv=2018-03-
28&sr=b&si=xxxxxxxx-xxxx-xx-xx-xx&sigxxxxxxxxxxxxxxxxxxxxxxxx"
#To automate the process, the SAS needs to be extracted from the
standard output. This is not included in this guide.
```

```
c) export vhd from managed disk
Create a container with proper access level. As an example, a
container named 'vm-images' with 'Container' access level is used
here.
Get storage account access key, on Azure portal, 'Storage
Accounts'/'examplesaname'/'Access Key'/'key1'/'key'/'show'/<copy>.
There should be az command that can achieve the same, but this is
not included in this guide.
% export storageAccountName="examplesaname"
% export containerName="vm-images"
% export storageAccountKey="xxxxxxxxxx"
% export destBlobName="9150.01000024.05090105.vhd"
% az storage blob copy start --source-uri $diskAccessSAS
--destination-container $containerName --account-name
$storageAccountName --account-key $storageAccountKey --destination
-blob $destBlobName
{
  "client request id": "xxxx-xxxx-xxxx-xxxx-xxxx",
  "copy_id": "xxxx-xxxx-xxxx-xxxx-xxxx",
  "copy status": "pending",
    "date": "2022-11-02T22:02:38+00:00",
    "etag": "\"0xXXXXXXXXXXXXXXXXX\"",
  "last modified": "2022-11-02T22:02:39+00:00",
  "request_id": "xxxxxx-xxxx-xxxx-xxxx-xxxxxxxxxxxx",
    "version": "2020-06-12",
    "version_id": null
}
#to check the status of the blob copying
% az storage blob show --name $destBlobName --container-name
$containerName --account-name $storageAccountName
....
      "copy": {
        "completionTime": null,
        "destinationSnapshot": null,
      "id": "xxxxxxxx-xxxx-xxxx-xxxx-xxxxxxxxxx",
        "incrementalCopy": null,
        "progress": "10737418752/10737418752",
        "source": "https://md-
xxxxxx.blob.core.windows.net/xxxxx/abcd?sv=2018-03-
28&sr=b&si=xxxxxxxx-xxxx-xxxx-xxxx-xxxxxxxxxxxx",
        "status": "success",
        "statusDescription": null
```

```
  },
....
d) Download the generated image to your server, e.g., a Linux
machine.
Use "wget <URL of file examplesaname/Containers/vm-
images/9150.01000024.05090105.vhd>".
The URL is organized in a formatted way. For automation tasks, the
following example could be used to derive the URL string. Otherwise,
Azure CLI 'az' command could be issued to get the URL, which is not
covered in this guide. URL Example:
https://examplesaname.blob.core.windows.net/vm-
images/9150.01000024.05090105.vhd
e) Clean up the managed disk
az disk revoke-access --name $diskName --resource-group $diskRG
az disk delete --name $diskName --resource-group $diskRG --yes
```
# <span id="page-10-0"></span>**Verificación de firma de archivo**

### **Verificación de firma de archivo**

El proceso de verificación de imágenes de Azure generará un resumen del archivo VHD con el 1MB principal y el 512B final segmentado mediante la función hash. Para que coincida con el procedimiento de firma, SHA256 se utiliza para hash. Debe eliminar los 1MB principales y los 512B finales del archivo VHD y, a continuación, verificar la parte restante del archivo VHD.

### **Resumen del flujo de trabajo de verificación de firmas de archivos**

A continuación se ofrece una descripción general del proceso de flujo de trabajo de verificación de firmas de archivos.

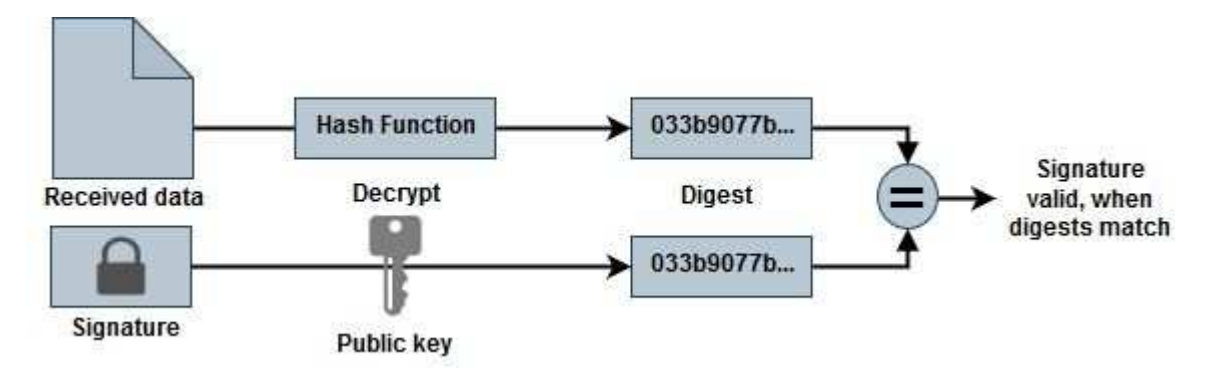

• Descargue el archivo Azure Image Digest de la ["Sitio de soporte de NetApp"](https://mysupport.netapp.com/site/) y extraiga el archivo digest(.sig), el archivo de certificado de clave pública(.pem) y el archivo de certificado de cadena(.pem). Consulte la ["Descargue Azure Image Digest File"](https://docs.netapp.com/us-en/bluexp-cloud-volumes-ontap/task-azure-download-digest-file.html) si quiere más información.

- Verifique la cadena de confianza.
- Extraiga la clave pública(.pub) del certificado de clave pública(.pem).
- La clave pública extraída se utiliza para descifrar el archivo de resumen. El resultado se compara con un nuevo resumen no cifrado del archivo temporal creado a partir del archivo de imagen con 1MB inicial y 512 bytes finales eliminados.

Este paso se logra a través del siguiente comando openssl.

◦ La sentencia CLI general aparece de la siguiente manera:

```
openssl dgst -verify <public key> -keyform <form> <hash function>
-signature <digest file> -binary <temporary file>
```
◦ La herramienta CLI de OpenSSL muestra un mensaje de confirmación verificada si ambos archivos coinciden y si no coinciden.

#### **Verificación de firma de archivo en Linux**

Puede verificar una firma de archivo VHD exportada para Linux siguiendo los pasos que se indican a continuación.

#### **Pasos**

1. Descargue el archivo Azure Image Digest de la ["Sitio de soporte de NetApp"](https://mysupport.netapp.com/site/) y extraiga el archivo digest(.sig), el archivo de certificado de clave pública(.pem) y el archivo de certificado de cadena(.pem).

Consulte la ["Descargue Azure Image Digest File"](https://docs.netapp.com/us-en/bluexp-cloud-volumes-ontap/task-azure-download-digest-file.html) si quiere más información.

2. Verifique la cadena de confianza.

```
% openssl verify -CAfile Certificate-Chain-9.15.0P1_azure.pem
Certificate-9.15.0P1_azure.pem
Certificate-9.15.0P1_azure.pem: OK
```
3. Elimine los 1MB primeros (1048576 bytes) y los 512 bytes finales del archivo VHD.

Si se utiliza 'tail', la opción '-c +K' genera bytes que comienzan con los bytes KTH del archivo especificado. Por lo tanto, 1048577 se pasa a 'tail -c'.

```
% tail -c +1048577 ./9150.01000024.05090105.vhd > ./sign.tmp.tail
% head -c -512./sign.tmp.tail > sign.tmp
% rm ./sign.tmp.tail
```
4. Utilice openssl para extraer la clave pública del certificado y verificar el archivo segmentado (sign.tmp) con el archivo de firma y la clave pública.

Si el archivo de entrada pasa la verificación, se mostrará el comando Verificación correcta. De lo contrario, aparecerá el mensaje Fallo de verificación.

```
% openssl x509 -pubkey -noout -in ./Certificate-9.15.0P1_azure.pem >
./Code-Sign-Cert-Public-key.pub
% openssl dgst -verify Code-Sign-Cert-Public-key.pub -keyform PEM
-sha256 -signature digest.sig -binary ./sign.tmp
Verification OK
% openssl dgst -verify Code-Sign-Cert-Public-key.pub -keyform PEM
-sha256 -signature digest.sig -binary ./another file from nowhere.tmp
Verification Failure
```
5. Limpie el espacio de trabajo.

```
% rm ./9150.01000024.05090105.vhd ./sign.tmp
% rm *.sig *.pub *.pem
```
### **Verificación de firma de archivo en Mac OS**

Puede verificar una firma de archivo VHD exportada para Mac OS siguiendo los pasos que se indican a continuación.

#### **Pasos**

1. Descargue el archivo Azure Image Digest de la ["Sitio de soporte de NetApp"](https://mysupport.netapp.com/site/) y extraiga el archivo digest(.sig), el archivo de certificado de clave pública(.pem) y el archivo de certificado de cadena(.pem).

Consulte la ["Descargue Azure Image Digest File"](https://docs.netapp.com/us-en/bluexp-cloud-volumes-ontap/task-azure-download-digest-file.html) si quiere más información.

2. Verifique la cadena de confianza.

```
% openssl verify -CAfile Certificate-Chain-9.15.0P1_azure.pem
Certificate-9.15.0P1_azure.pem
Certificate-9.15.0P1_azure.pem: OK
```
3. Elimine los 1MB primeros (1048576 bytes) y los 512 bytes finales del archivo VHD.

Si se utiliza 'tail', la opción '-c +K' genera bytes que comienzan con los bytes KTH del archivo especificado. Por lo tanto, 1048577 se pasa a 'tail -c'. Toma alrededor de 13m Para que el comando tail se complete en Mac OS.

```
% tail -c +1048577 ./9150.01000024.05090105.vhd > ./sign.tmp.tail
% head -c -512 ./sign.tmp.tail > sign.tmp
% rm ./sign.tmp.tail
```
4. Utilice openssl para extraer la clave pública del certificado y verificar la rayada archivo (sign.tmp) con el archivo de firma y la clave pública.

Si el archivo de entrada pasa la verificación, el comando mostrará "Verificación correcta". De lo contrario, aparecerá el mensaje Fallo de verificación.

```
% openssl x509 -pubkey -noout -in ./Certificate-9.15.0P1_azure.pem >
./Code-Sign-Cert-Public-key.pub
% openssl dgst -verify Code-Sign-Cert-Public-key.pub -keyform PEM
-sha256 -signature digest.sig -binary ./sign.tmp
Verified OK
% openssl dgst -verify Code-Sign-Cert-Public-key.pub -keyform PEM
-sha256 -signature digest.sig -binary ./another file from nowhere.tmp
Verification Failure
```
5. Limpie el espacio de trabajo.

```
% rm ./9150.01000024.05090105.vhd ./sign.tmp
% rm *.sig *.pub *.pem
```
### <span id="page-13-0"></span>**Dónde encontrar información adicional sobre la verificación de imágenes de Azure**

Consulte los siguientes enlaces para obtener información adicional sobre la verificación de imágenes de Azure. Los siguientes enlaces le llevan a sitios ajenos a NetApp.

### **Referencias**

- ["Page Fault Blog: Cómo firmar y verificar usando OpenSSL"](https://pagefault.blog/2019/04/22/how-to-sign-and-verify-using-openssl/)
- ["Utilice la imagen de Azure Marketplace para crear una imagen de VM para su GPU Azure Stack Edge Pro](https://docs.microsoft.com/en-us/azure/databox-online/azure-stack-edge-gpu-create-virtual-machine-marketplace-image) [| Microsoft Learn"](https://docs.microsoft.com/en-us/azure/databox-online/azure-stack-edge-gpu-create-virtual-machine-marketplace-image)
- ["Exportar/Copiar un disco gestionado a una cuenta de almacenamiento mediante la CLI de Azure |](https://docs.microsoft.com/en-us/azure/virtual-machines/scripts/copy-managed-disks-vhd-to-storage-account) [Microsoft Learn"](https://docs.microsoft.com/en-us/azure/virtual-machines/scripts/copy-managed-disks-vhd-to-storage-account)
- ["Inicio rápido de Azure Cloud Shell Bash | Microsoft Learn"](https://learn.microsoft.com/en-us/azure/cloud-shell/quickstart)
- ["Cómo instalar la CLI de Azure | Microsoft Learn"](https://learn.microsoft.com/en-us/cli/azure/install-azure-cli)
- ["Copia blob de almacenamiento az | Microsoft Learn"](https://learn.microsoft.com/en-us/cli/azure/storage/blob/copy?view=azure-cli-latest#az-storage-blob-copy-start)

• ["Iniciar sesión con Azure CLI — Inicio de sesión y autenticación | Microsoft Learn"](https://learn.microsoft.com/en-us/cli/azure/authenticate-azure-cli)

#### **Información de copyright**

Copyright © 2024 NetApp, Inc. Todos los derechos reservados. Imprimido en EE. UU. No se puede reproducir este documento protegido por copyright ni parte del mismo de ninguna forma ni por ningún medio (gráfico, electrónico o mecánico, incluidas fotocopias, grabaciones o almacenamiento en un sistema de recuperación electrónico) sin la autorización previa y por escrito del propietario del copyright.

El software derivado del material de NetApp con copyright está sujeto a la siguiente licencia y exención de responsabilidad:

ESTE SOFTWARE LO PROPORCIONA NETAPP «TAL CUAL» Y SIN NINGUNA GARANTÍA EXPRESA O IMPLÍCITA, INCLUYENDO, SIN LIMITAR, LAS GARANTÍAS IMPLÍCITAS DE COMERCIALIZACIÓN O IDONEIDAD PARA UN FIN CONCRETO, CUYA RESPONSABILIDAD QUEDA EXIMIDA POR EL PRESENTE DOCUMENTO. EN NINGÚN CASO NETAPP SERÁ RESPONSABLE DE NINGÚN DAÑO DIRECTO, INDIRECTO, ESPECIAL, EJEMPLAR O RESULTANTE (INCLUYENDO, ENTRE OTROS, LA OBTENCIÓN DE BIENES O SERVICIOS SUSTITUTIVOS, PÉRDIDA DE USO, DE DATOS O DE BENEFICIOS, O INTERRUPCIÓN DE LA ACTIVIDAD EMPRESARIAL) CUALQUIERA SEA EL MODO EN EL QUE SE PRODUJERON Y LA TEORÍA DE RESPONSABILIDAD QUE SE APLIQUE, YA SEA EN CONTRATO, RESPONSABILIDAD OBJETIVA O AGRAVIO (INCLUIDA LA NEGLIGENCIA U OTRO TIPO), QUE SURJAN DE ALGÚN MODO DEL USO DE ESTE SOFTWARE, INCLUSO SI HUBIEREN SIDO ADVERTIDOS DE LA POSIBILIDAD DE TALES DAÑOS.

NetApp se reserva el derecho de modificar cualquiera de los productos aquí descritos en cualquier momento y sin aviso previo. NetApp no asume ningún tipo de responsabilidad que surja del uso de los productos aquí descritos, excepto aquello expresamente acordado por escrito por parte de NetApp. El uso o adquisición de este producto no lleva implícita ninguna licencia con derechos de patente, de marcas comerciales o cualquier otro derecho de propiedad intelectual de NetApp.

Es posible que el producto que se describe en este manual esté protegido por una o más patentes de EE. UU., patentes extranjeras o solicitudes pendientes.

LEYENDA DE DERECHOS LIMITADOS: el uso, la copia o la divulgación por parte del gobierno están sujetos a las restricciones establecidas en el subpárrafo (b)(3) de los derechos de datos técnicos y productos no comerciales de DFARS 252.227-7013 (FEB de 2014) y FAR 52.227-19 (DIC de 2007).

Los datos aquí contenidos pertenecen a un producto comercial o servicio comercial (como se define en FAR 2.101) y son propiedad de NetApp, Inc. Todos los datos técnicos y el software informático de NetApp que se proporcionan en este Acuerdo tienen una naturaleza comercial y se han desarrollado exclusivamente con fondos privados. El Gobierno de EE. UU. tiene una licencia limitada, irrevocable, no exclusiva, no transferible, no sublicenciable y de alcance mundial para utilizar los Datos en relación con el contrato del Gobierno de los Estados Unidos bajo el cual se proporcionaron los Datos. Excepto que aquí se disponga lo contrario, los Datos no se pueden utilizar, desvelar, reproducir, modificar, interpretar o mostrar sin la previa aprobación por escrito de NetApp, Inc. Los derechos de licencia del Gobierno de los Estados Unidos de América y su Departamento de Defensa se limitan a los derechos identificados en la cláusula 252.227-7015(b) de la sección DFARS (FEB de 2014).

#### **Información de la marca comercial**

NETAPP, el logotipo de NETAPP y las marcas que constan en <http://www.netapp.com/TM>son marcas comerciales de NetApp, Inc. El resto de nombres de empresa y de producto pueden ser marcas comerciales de sus respectivos propietarios.